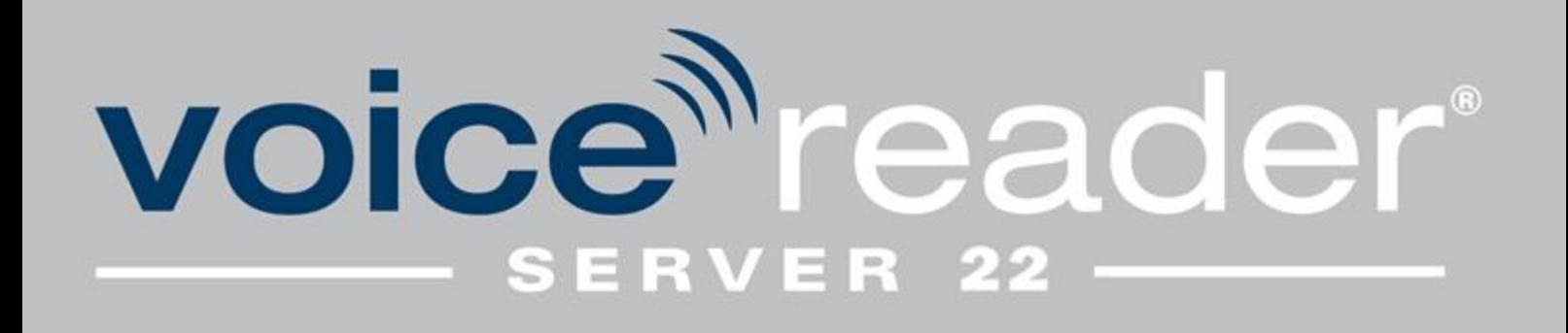

# Handbuch

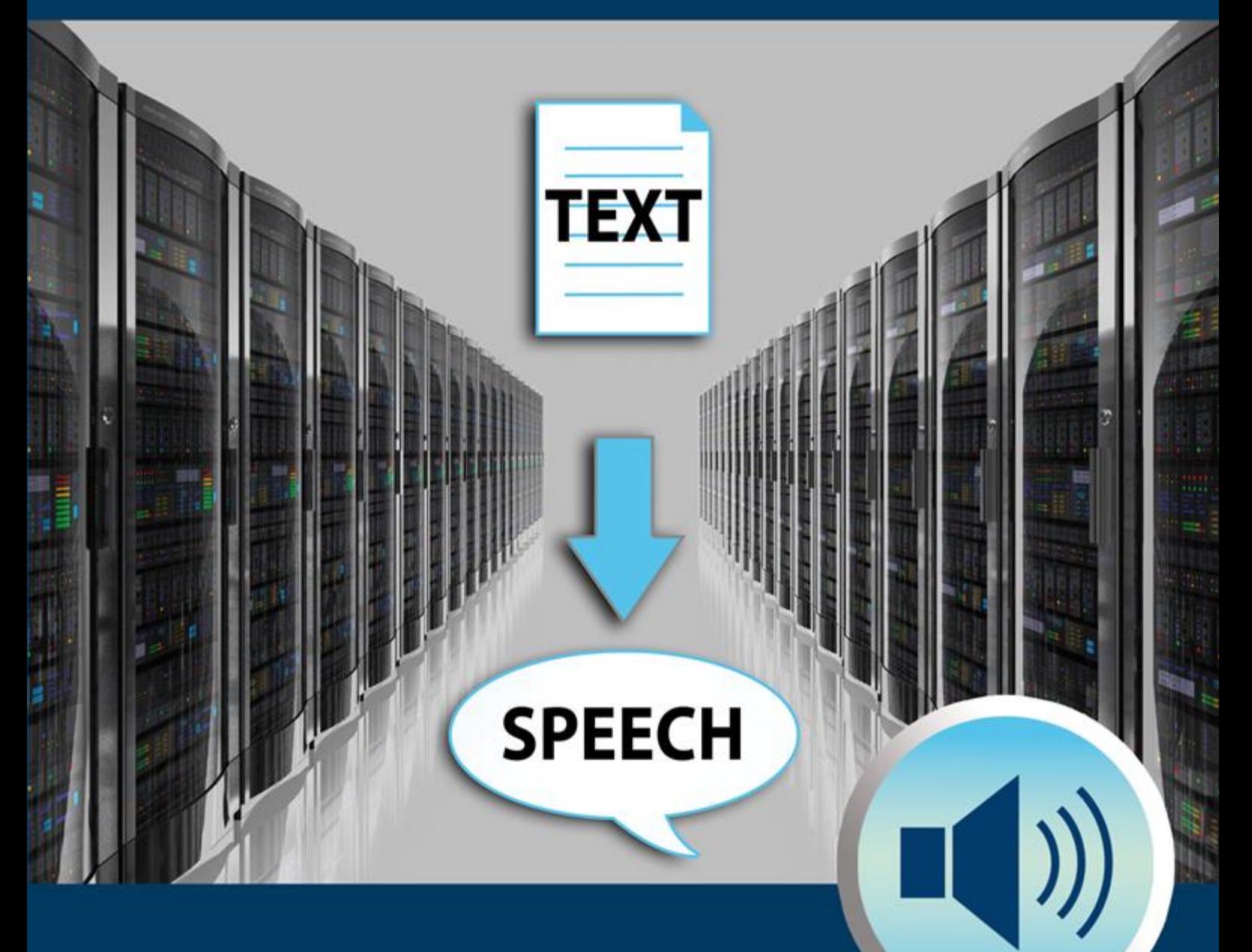

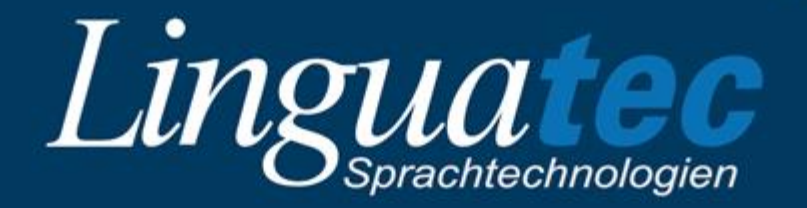

### **Inhaltsverzeichnis**

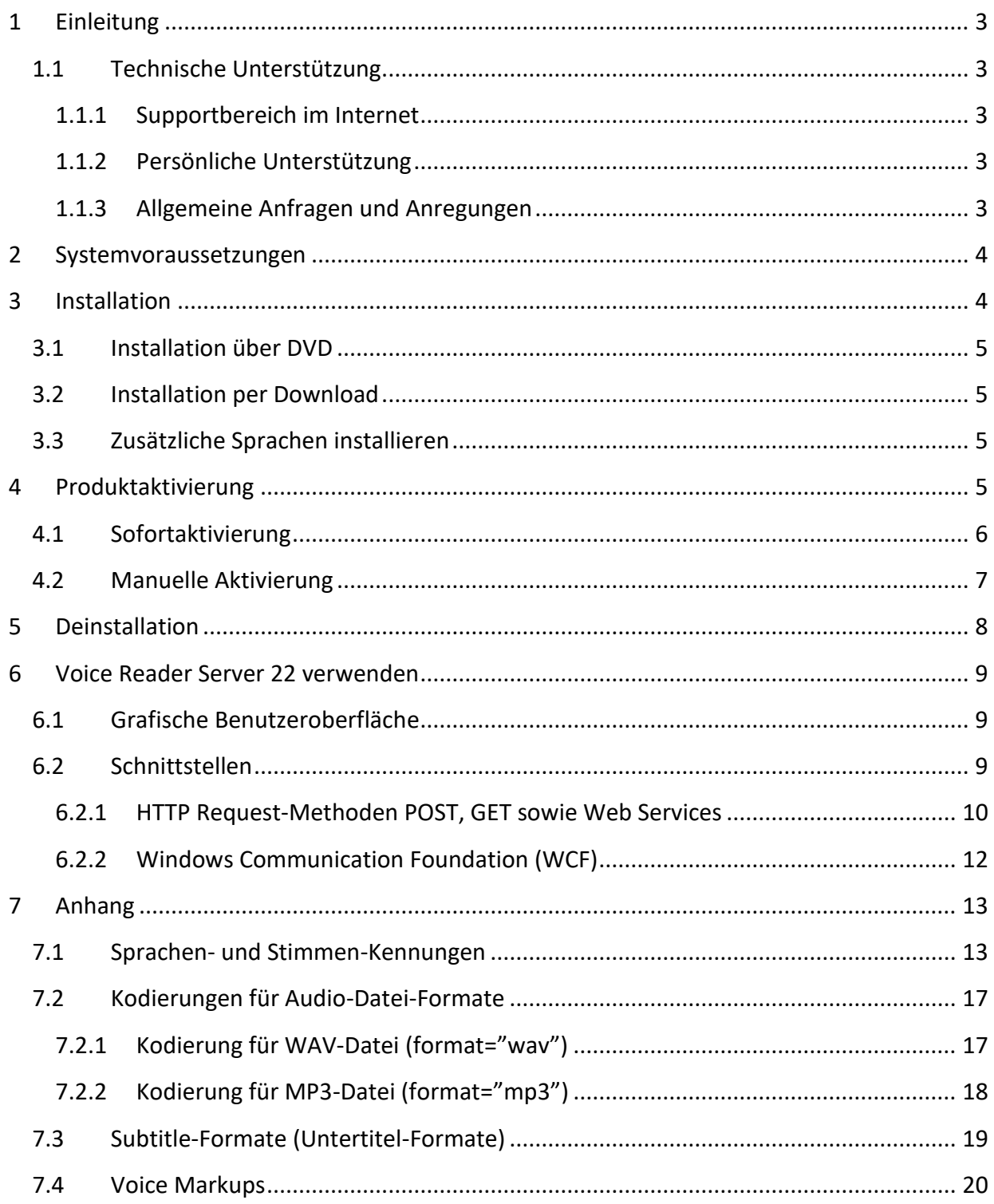

# <span id="page-2-0"></span>**1 Einleitung**

Voice Reader Server 22 ist eine präzise und zuverlässige Sprachausgabe-Serverlösung, die über außerordentlich natürlich klingende Stimmen verfügt und in vielen Sprachen erhältlich ist. Voice Reader Server 22 ermöglicht Ihnen, beliebige Texte in Sprache zu verwandeln. Mithilfe direkt in den Text eingefügter Steuerbefehle (Voice Markups) kann die Audioausgabe für unterschiedliche Anwendungssituationen individuell angepasst werden.

Bei Bedarf lässt sich auch das Vokabular erweitern, falls bestimmten Begriffen eine spezielle Aussprache zugeordnet werden soll oder bestimmte Wörter ignoriert werden sollen. In diesem Handbuch erfahren Sie, wie Sie Voice Reader Server 22 auf einem Windows Server einrichten und verwenden.

Wir danken Ihnen für Ihr Vertrauen und wünschen Ihnen viel Erfolg und Freude beim Einsatz von Voice Reader Server 22.

Informationen zu Linguatec und weiteren Sprachtechnologieprodukten finden Sie auf unserer Homepage unter<https://www.linguatec.de/>.

### <span id="page-2-1"></span>**1.1 Technische Unterstützung**

### <span id="page-2-2"></span>**1.1.1 Supportbereich im Internet**

Sollten beim Einsatz von Voice Reader Server 22 Fragen auftreten, die sich nicht mithilfe des Handbuchs lösen lassen, besuchen Sie bitte unseren umfangreichen Supportbereich im Internet:<https://www.linguatec.de/services/support>

Dort finden Sie eine Zusammenstellung der am häufigsten gestellten Fragen (FAQ, *frequently asked questions*). Die Erfahrung hat gezeigt, dass es zu vielen Anwenderfragen hier bereits ausführlich beschriebene Lösungsvorschläge gibt.

### <span id="page-2-3"></span>**1.1.2 Persönliche Unterstützung**

Bei speziellen Fragen, zu denen sich in den FAQs keine Lösung finden lässt, versuchen wir gerne, Ihnen persönlich weiterzuhelfen. Der Support erfolgt über E-Mail und ist für registrierte Kunden bis 90 Tage nach Kauf des Voice Reader Server 22 kostenlos. Achten Sie daher bitte auf die korrekte Eingabe Ihrer persönlichen Daten bei der Programmaktivierung. Alle Anfragen an den Support müssen folgende Informationen enthalten:

- Programmversion
- Betriebssystem
- Fehlerbeschreibung, ggf. mit der betreffenden Fehlermeldung

Verwenden Sie für Ihre Anfragen das Supportformular unter: <https://www.linguatec.de/services/support/form>

#### <span id="page-2-4"></span>**1.1.3 Allgemeine Anfragen und Anregungen**

Wenden Sie sich bitte bei Fragen zu weiteren Sprachen oder zu anderen aktuellen Sprachtechnologieprodukten an uns. Verwenden Sie dazu das Kontaktformular unter: <https://www.linguatec.de/contact>

Ihre Anregungen zu Voice Reader Server 22 und zu diesem Handbuch sind uns jederzeit willkommen und wir werden versuchen, diese bei der Weiterentwicklung unserer Programme zu berücksichtigen.

# <span id="page-3-0"></span>**2 Systemvoraussetzungen**

Stellen Sie vor der Installation von Voice Reader Server 22 sicher, dass die Systemvoraussetzungen erfüllt sind:

- Betriebssystem: Windows Server x64, Windows Desktop x64
- Freier Festplattenspeicher: Ab 2 GB je nach Anzahl installierten Sprachen
- Arbeitsspeicher: ab 4 GB RAM
- Internetzugang für die Produktaktivierung

# <span id="page-3-1"></span>**3 Installation**

Die Installation von Voice Reader Server 22 besteht aus mindestens zwei Installationen:

- Voice Reader Server 22 Softwarelösung
- Voice Reader Server 22 Sprachdaten (eine Installation pro Sprache)

Der erste Schritt ist die Installation der Server Softwarelösung. Danach müssen die Sprachdaten der jeweils erworbenen Voice Reader Server 22 Vorlesesprache installiert werden. Für jede Sprache ist eine eigene Installation erforderlich.

Bitte beachten Sie, dass Sie zur Installation von Voice Reader Server 22 als Administrator angemeldet sein müssen. Stellen Sie sicher, dass Antivirenschutzprogramme oder Firewall keine für die Installation erforderlichen Prozesse blockieren. Speichern Sie Ihre Dokumente und schließen Sie alle Anwendungen, bevor Sie die Installation starten.

Während der Installation muss entweder die IP-Adresse vom Server angegeben werden oder der DNS-Name, über welchen der Server vom Webbrowser oder von einer eigenen Anwendung über das Netzwerk angesprochen wird. Diese Eingabe wird in der weiteren Beschreibung **[HOSTNAME]** genannt.

Die Installation erkennt und installiert automatisch folgende Microsoft Redistributables:

- $\bullet$  Microsoft NFT Framework 4.5
- Microsoft Visual C++ 2012
- Microsoft Visual C++ 2017-2019

Die Installation installiert und konfiguriert unter anderem folgende Features und Rollen:

Web Server IIS

- Application Development
	- o ASP.NET
- o .NET Extensibility
- o ASP
- o ISAPI Extension
- **ISAPI Filters**
- Application Pool "VoiceReaderServer22", .NET CLR-Version v4.0.30319
- Windows Benutzer "VoiceReaderServer22" in der Administrator Gruppe.

### <span id="page-4-0"></span>**3.1 Installation über DVD**

Um die Installation auszuführen, legen Sie zunächst die Voice Reader Server 22 DVD für die Serverinstallation in das DVD-Laufwerk Ihres Rechners. Sollte das Installationsprogramm nicht automatisch starten, ist die Datei **setup.exe** manuell auszuführen. Öffnen Sie dazu beispielsweise im Windows Explorer das DVD-Laufwerk und klicken Sie im Ordner der DVD mit der rechten Maustaste auf die Datei setup.exe und wählen Sie "Als Administrator ausführen". Folgen Sie den weiteren Anweisungen am Bildschirm.

Legen Sie anschließend die Voice Reader Server 22 DVD für die Installation der Sprachdaten in das DVD-Laufwerk Ihres Rechners und verfahren Sie analog wie bei der Serverinstallation.

### <span id="page-4-1"></span>**3.2 Installation per Download**

Sollten Sie Voice Reader Server 22 per Download erhalten haben, so laden Sie die Voice Reader Server 22 Installationsdateien über die Links, die Sie von Ihrem Online-Händler nach dem Kauf erhalten haben und speichern Sie diese auf Ihrem Rechner. Bitte führen Sie die Installationen erst nach dem vollständigen Herunterladen aus. Die Server-Installation ist ca. 170 MB groß. Die Sprachdaten-Installation ist je nach Sprache bis 1.5 GByte groß. Beginnen Sie bitte mit der Server-Installation.

### <span id="page-4-2"></span>**3.3 Zusätzliche Sprachen installieren**

Wenn Sie Voice Reader Server 22 bereits installiert haben und nun eine weitere Sprache hinzufügen möchten, führen Sie das Installationsprogramm **VRServer22\_[Sprache].msi** für die neue Sprache von der DVD bzw. aus dem heruntergeladenen Dateiordner aus. Die bestehende Installation wird dabei erkannt und die zusätzliche Sprache hinzugefügt.

# <span id="page-4-3"></span>**4 Produktaktivierung**

Damit Sie Voice Reader Server 22 uneingeschränkt verwenden können, ist die Produktaktivierung der Software mit einem Ihnen zugewiesenen **Lizenzschlüssel** durchzuführen. Sie erhalten einen Lizenzschlüssel für die Aktivierung der Serverinstallation und einen weiteren für die Aktivierung der Vorlesesprache. Sie finden den jeweiligen **25 stelligen Lizenzschlüssel** auf der DVD oder DVD-Hülle. Bei einem Kauf per Download werden Ihnen die Lizenzschlüssel nach dem Kauf vom Online-Händler übermittelt.

Voice Reader Server 22 sowie jede installierte Sprache muss spätestens **30 Tage** nach der Installation mit einem separaten **Lizenzschlüssel** aktiviert und mit einem entsprechenden **Aktivierungscode** freigeschaltet werden. Der Aktivierungscode wird während der Aktivierung aus dem eingegebenen Lizenzschlüssel und dem Hardwarecode Ihres Rechners erzeugt. Die Produktaktivierung wird bei jedem Programmstart automatisch aufgerufen, solange Voice Reader Server 22 nicht freigeschaltet wurde. Zur Produktaktivierung ist ein Internetzugang erforderlich.

Zwei Aktivierungsmethoden stehen zur Auswahl:

- **Sofortaktivierung:** Wenn der Server, auf dem Sie Voice Reader Server 22 installiert haben, einen Internetzugang hat, lässt sich die Produktaktivierung in wenigen Augenblicken online erledigen.
- **Manuelle Aktivierung:** Sollte eine Sofortaktivierung nicht möglich sein (z.B. weil der Server mit Voice Reader Server 22 selbst keinen Internetzugang hat), können Sie mit einem anderen PC online gehen, um Ihren Aktivierungscode auf der Linguatec-Aktivierungswebseite abzuholen und diesen dann manuell auf Ihren Server zu übertragen.

#### **Wichtige Hinweise zur Produktaktivierung**

Die Produktaktivierung ist mittels eines Hardwarecodes an den Server gebunden, auf dem Voice Reader Server 22 installiert ist. Die Aktivierungscodes, die Sie zur Freischaltung erhalten, können also nur auf dem Server verwendet werden, auf dem Sie die Produktaktivierung gestartet und den Hardwarecode erzeugt haben.

**Nach jeder Neuinstallation oder Neukonfiguration vom Windows Server müssen Sie das Programm erneut freischalten.** 

Jede installierte Sprache muss spätestens **30 Tage** nach der Installation mit einem separaten **Lizenzschlüssel** aktiviert werden.

### <span id="page-5-0"></span>**4.1 Sofortaktivierung**

Die Sofortaktivierung setzt voraus, dass Sie von dem Server aus, auf dem Voice Reader Server 22 installiert ist, auf das Internet zugreifen können. Ist dies der Fall, sollten Sie unbedingt diese Aktivierungsmethode wählen, weil - abgesehen vom Lizenzschlüssel - keine Codes manuell eingegeben werden müssen und die Produktaktivierung in wenigen Augenblicken erledigt ist.

Innerhalb der ersten 30 Tage nach der Installation können Sie Voice Reader Server 22 auch ohne Aktivierung benutzen.

Um die Aktivierung vorzunehmen, gehen Sie folgendermaßen vor:

- 1. Starten Sie einen Webbrowser auf einem Rechner, der eine Netzwerkverbindung zum Server hat und öffnen Sie darin folgende URL: [http://\[HOSTNAME\]/VoiceReaderServer22UI/Admin.aspx](http://[HOSTNAME]/VoiceReaderServer22UI/Admin.aspx)
- 2. Klicken Sie in der Benutzeroberfläche von Voice Reader Server 22 auf das Icon

"Produktaktivierung" und klicken Sie anschließend auf die Schaltfläche **Jetzt aktivieren.**

- 3. Geben Sie im folgenden Dialogfeld (Voice Reader Server 22 Produktaktivierung) die entsprechenden Lizenzschlüssel für den Server und für die Sprachdaten ein, die Sie erworben haben und freischalten möchten.
- 4. Bei der DVD-Version liegen die Lizenzschlüssel der Verpackung bei. Haben Sie Ihre Programmversion als Download erhalten, dann haben Sie die Lizenzschlüssel per E-Mail erhalten. (Sollten Sie die Lizenzschlüssel noch nicht erhalten haben, wenden Sie sich bitte direkt an Ihren Online-Händler.)
- 5. Geben Sie im Produktaktivierungsdialog Ihren Namen, Ihre E-Mail-Adresse und das Land ein. Achten Sie unbedingt darauf, dass Name und E-Mail korrekt eingegeben werden. Nur so können Sie unseren Support und unsere Updateangebote in Anspruch nehmen.
- 6. Klicken Sie auf die Schaltfläche **Weiter**, um zum nächsten Dialogfeld zu gelangen. Achten Sie darauf, dass unter **Aktivierungsmethode** die Option **Sofortaktivierung** ausgewählt ist. Verwenden Sie bei Bedarf die notwendigen **Proxy-Einstellungen** oder die Standardoption (»Keinen Proxy-Server verwenden«) und klicken Sie auf die Schaltfläche **Weiter**, um die Aktivierung abzuschließen.
- 7. Nach der erfolgreichen Aktivierung erhalten Sie eine entsprechende Meldung. Sie können Voice Reader Server 22 mit der aktivierten Sprache auf diesem Server nun uneingeschränkt verwenden.

Sollte keine Verbindung zum Aktivierungsserver hergestellt werden können, führen Sie die **manuelle Aktivierung** durch.

### <span id="page-6-0"></span>**4.2 Manuelle Aktivierung**

Führen Sie die manuelle Aktivierung durch, wenn der Server, auf dem Voice Reader Server 22 installiert ist, nicht über einen Internetzugang verfügt oder wenn die Sofortaktivierung nicht erfolgreich war. Anderenfalls ist die Sofortaktivierung bequemer und schneller. Bei der manuellen Aktivierung ist es notwendig auf dem Installations-Server zunächst einen Hardwarecode zu generieren (siehe weiter unten, Punkt 5). Mithilfe dieses Hardwarecodes und Ihrer Lizenzschlüssel können Sie dann von einem beliebigen anderen PC aus auf der Linguatec-Aktivierungswebseite [\(https://www.linguatec.de/aktivierung/](https://www.linguatec.de/aktivierung/) ) die Aktivierungscodes erzeugen, die Sie dann wiederum bei der Produktaktivierung auf Ihrem Installation-Server angeben müssen.

Um die Aktivierung vorzunehmen, gehen Sie folgendermaßen vor:

- 1. Starten Sie einen Webbrowser auf einem Rechner, der eine Netzwerkverbindung zum Server hat, mit der folgenden URL: **[http://\[HOSTNAME\]/VoiceReaderServer22UI/Admin.aspx](http://[HOSTNAME]/VoiceReaderServer22UI/Admin.aspx)**
- 2. Klicken Sie in der Benutzeroberfläche auf das Ikon "Produktaktivierung" **Ruppender der Staten** Sie dann auf **Jetzt aktivieren.**
- 3. Geben Sie im folgenden Dialogfeld den oder die entsprechenden Lizenzschlüssel für den Server und/oder für die Sprachdaten, die Sie freischalten möchten, ein.
- 4. Bei der DVD-Version liegen die Lizenzschlüssel der Verpackung bei. Haben Sie Ihre Programmversion als Download erhalten, dann haben Sie die Lizenzschlüssel per E-Mail

erhalten. (Sollten Sie die Lizenzschlüssel noch nicht erhalten haben, wenden Sie sich bitte direkt an Ihren Online-Händler.)

- 5. Geben Sie Ihren Namen und Ihre E-Mail-Adresse an. Achten Sie unbedingt darauf, dass Ihr Name und Ihre E-Mail korrekt eingegeben werden. Nur so können Sie unseren Support und unsere Updateangebote in Anspruch nehmen.
- 6. Klicken Sie auf die Schaltfläche **Weiter,** um zum folgenden Dialogfeld zu gelangen. Wählen Sie hier unter **Aktivierungsmethode** die Option **Manuelle Aktivierung** und klicken Sie auf die Schaltfläche **Weiter,** um die Aktivierung fortzusetzen. (Die Proxy-Einstellungen spielen bei der manuellen Aktivierung keine Rolle.)
- 7. Im folgenden Dialogfeld erscheint neben Ihrer Programmversion der Hardwarecode, den Sie für die Generierung des Aktivierungscodes benötigen. Klicken Sie auf den Link **Aktivierungsformular,** um ein HTML-Dokument mit dem von Ihnen eingegebenen Lizenzschlüssel und dem Hardwarecode zu öffnen. Drucken Sie dieses Formular aus oder speichern Sie es auf einem mobilen Datenträger (z.B. USB-Stick). Haben Sie hierzu keine Möglichkeit, notieren Sie sich den Hardwarecode sowie Ihren Lizenzschlüssel.
- 8. Öffnen Sie von einem beliebigen, mit dem Internet verbundenen PC aus die Linguatec-Aktivierungswebseite [\(https://www.linguatec.de/aktivierung/](https://www.linguatec.de/aktivierung/) ) und geben Sie hier Ihre Lizenzschlüssel und den Hardwarecode ein, um die Aktivierungscodes zu generieren.
- 9. Drucken Sie die Webseite mit den Aktivierungscodes aus oder notieren Sie sich die Codes auf dem ausgedruckten Aktivierungsformular. Achten Sie bitte auf die exakte Schreibweise, insbesondere auf die korrekte Groß- und Kleinschreibung.
- 10. Kehren Sie zum Dialogfeld **Produktaktivierung: Manuelle Aktivierung** zurück. Wenn Sie es mittlerweile geschlossen haben, müssen Sie Voice Reader Server 22 URL neu starten, um die Produktaktivierung erneut aufzurufen. Wiederholen Sie dann die oben beschriebenen Schritte.
- 11. Geben Sie den Aktivierungscodes, den Sie auf der Aktivierungswebseite erhalten haben, in das entsprechende Feld ein.
- 12. Klicken Sie auf die Schaltfläche **Weiter,** um die Aktivierung abzuschließen.
- 13. Nach der erfolgreichen Aktivierung erhalten Sie eine entsprechende Meldung. Sie können Voice Reader Server 22 auf diesem Server nun uneingeschränkt verwenden.

# <span id="page-7-0"></span>**5 Deinstallation**

Um Voice Reader Server 22 von Ihrem Rechner zu deinstallieren, verwenden Sie die Standardfunktion von Windows. Je nach der Windows Server- oder PC-Konfiguration benötigen Sie dafür die Original-Installation auf der DVD oder die Download-Version.

# <span id="page-8-0"></span>**6 Voice Reader Server 22 verwenden**

Voice Reader Server 22 bietet mehrere webbasierte Schnittstellen, die mit Hilfe des Webbrowsers oder durch eigene Programme per Web-Services-Schnittstelle angesprochen werden können. Beispiel-Programme in Perl, Python und Java befinden sich nach der Installation auf dem Server im Installationsverzeichnis.

Während der Installation wurde entweder die IP-Adresse vom Server oder der DNS-Name eingegeben, über welchen der Server von Webbrowsern oder von eigenen Anwendungen übers Netzwerk angesprochen wird. Diese Eingabe wird in der Beschreibung **[HOSTNAME]** genannt.

### <span id="page-8-1"></span>**6.1 Grafische Benutzeroberfläche**

Die Benutzeroberfläche bietet Zugriff auf administrative Werkzeuge wie z.B. die Aktivierung ("Produktaktivierung"), die Wörterbuchverwaltung und auf die einfache Vorlesefunktion ("Vorlesen"). Diese kann man in einem beliebigen Webbrowser über die folgende URL erreichen:

#### **[http://\[HOSTNAME\]/VoiceReaderServer22UI/Admin.aspx](http://[HOSTNAME]/VoiceReaderServer22UI/Admin.aspx)**

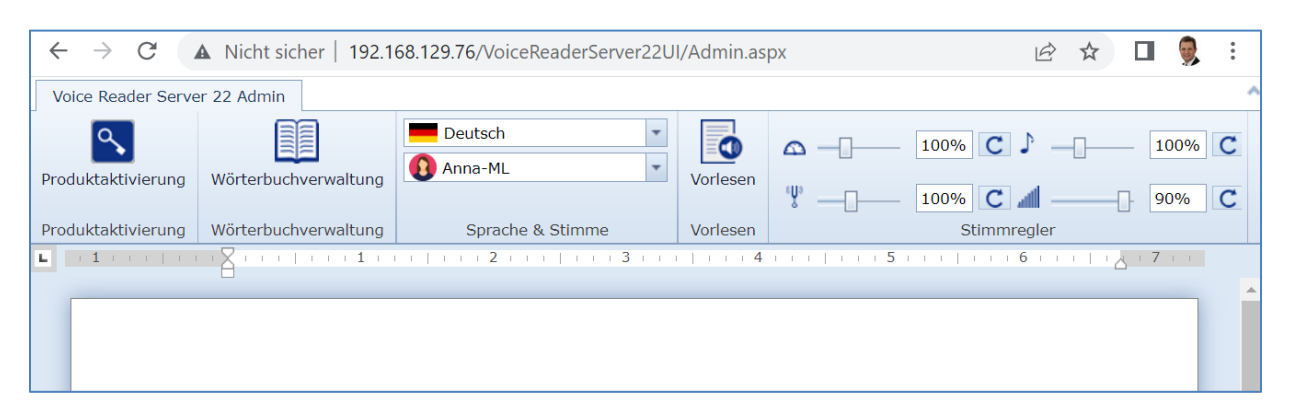

Das Textfeld steht für die Texteingabe zur Verfügung, über die Schaltfläche "Vorlesen" wird die Sprachausgabe für das einfache Vorlesen gestartet. Im Feld Sprache und Stimme können Sie zwischen den installierten Komponenten auswählen. Mit den Schiebereglern lassen sich Geschwindigkeit, Tonhöhe und Lautstärke stufenlos anpassen. Zum Zurücksetzen der Werte kann die Reset-Schaltfläche verwendet werden.

Ein Wörterbuch kann mit Hilfe der Windows-Desktopversion Voice Reader Studio 22 erzeugt und gepflegt werden. Über die grafische Benutzeroberfläche des Servers kann das Wörterbuch importiert (Schaltfläche "Wörterbuchverwaltung" – "Auf Server hochladen"), exportiert (Schaltfläche "Wörterbuchverwaltung" – "Vom Server herunterladen"), aktiviert (Schaltfläche "Wörterbuchverwaltung" – "Aktivieren"), oder deaktiviert werden (Schaltfläche "Wörterbuchverwaltung" – "Deaktivieren").

### <span id="page-8-2"></span>**6.2 Schnittstellen**

Voice Reader Server 22 stellt folgende Programmierschnittstellen für die direkte Maschine-zu-Maschine-Interaktion zur Verfügung:

- HTTP Request-Methoden POST und GET
- Web Services: SOAP 1.1 und 1.2
- WCF

#### <span id="page-9-0"></span>**6.2.1 HTTP Request-Methoden POST, GET sowie Web Services**

Eine **Beschreibung** und eine **Testmöglichkeit** für alle Methoden zu den **HTTP POST** und **GET Schnittstellen** und den **Web Services SOAP 1.1** und **1.2** Schnittstellen kann man in einem beliebigen Webbrowser über folgende URL erreichen:

#### **http://[HOSTNAME]/VoiceReaderServer22WebService/VRServer22WebService.asmx**

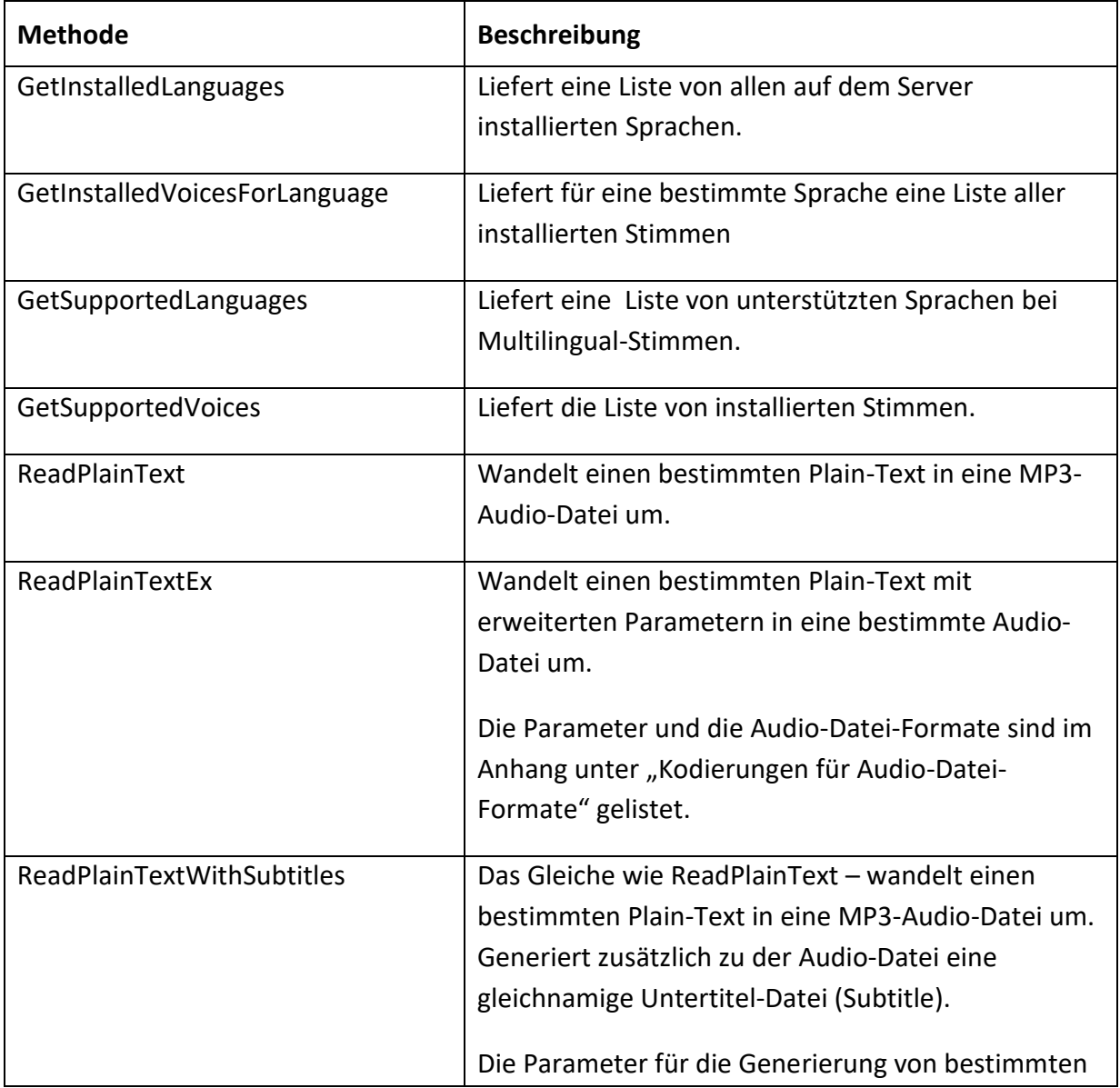

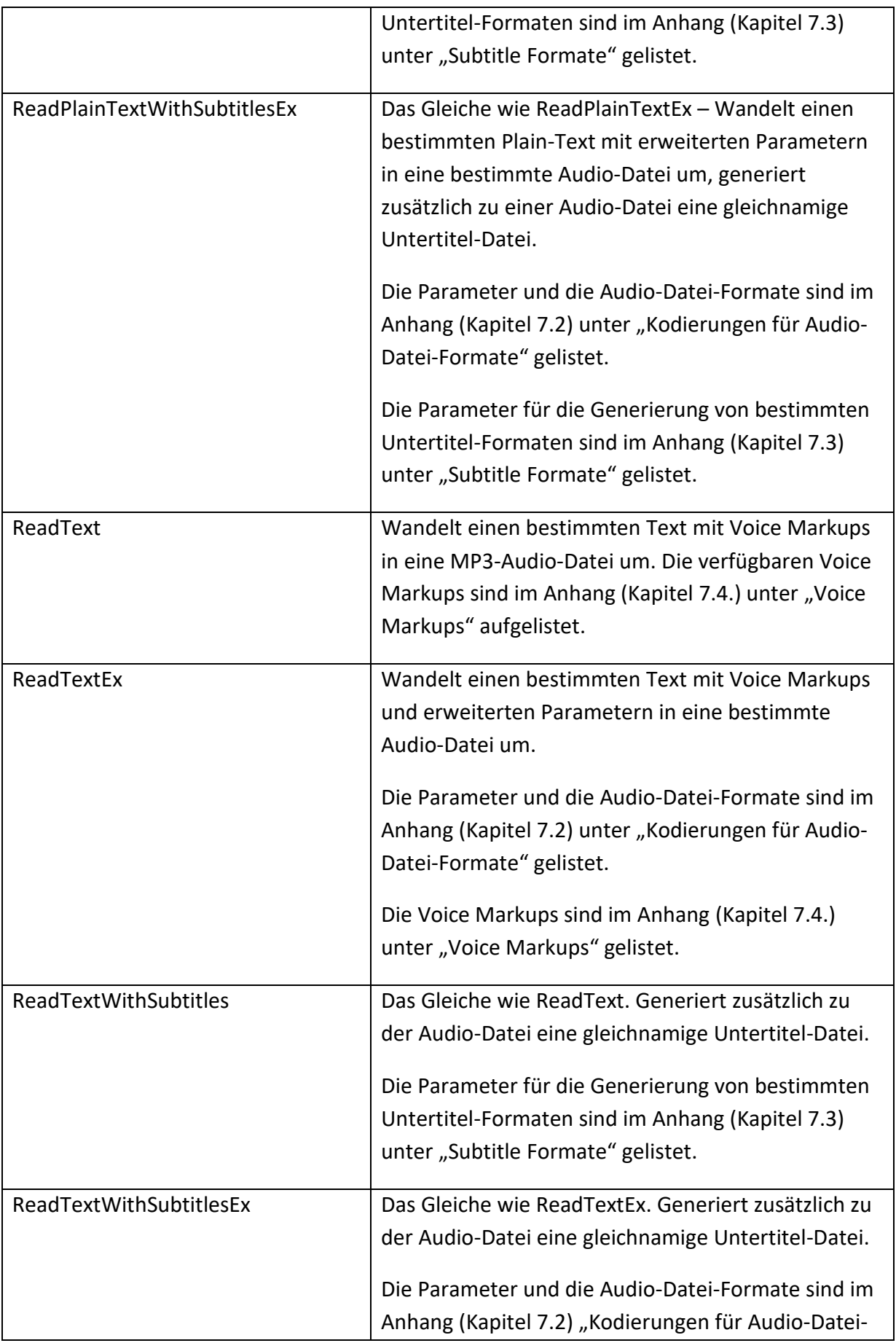

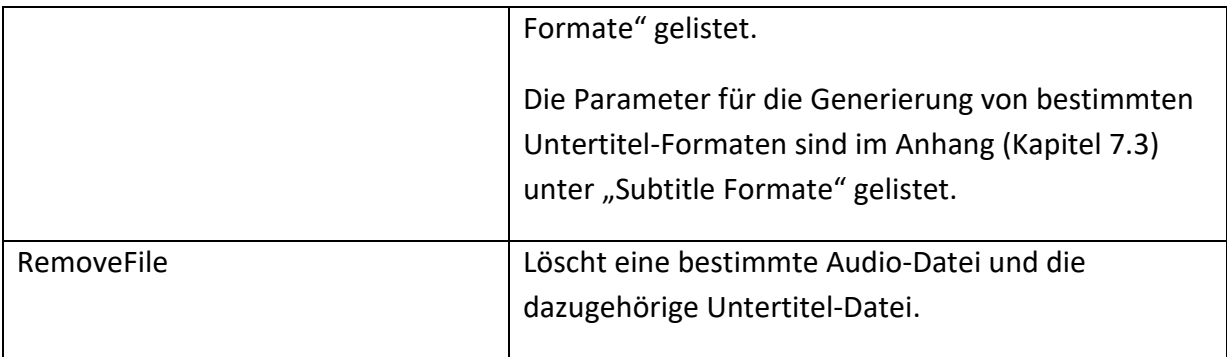

Beispiel-Programme in Perl, Python und Java befinden sich nach der Installation auf dem Server im Installationsverzeichnis. Für die Anwendung muss die Variable "urlService" oder "URL SERVICE" auf den entsprechenden [HOSTNAME] angepasst werden.

#### <span id="page-11-0"></span>**6.2.2 Windows Communication Foundation (WCF)**

Die **WCF**-Schnittstelle ist über folgende URL erreichbar:

#### **http://[HOSTNAME]/VoiceReaderServer22WcfService/TtsWcfService.svc**

Das **WSDL** Dokument kann mit Hilfe dieses HTTP-Aufrufs im Browser geöffnet werden: **http://[HOSTNAME]/VoiceReaderServer22WcfService/TtsWcfService.svc?wsdl**

Mit Hilfe des Service Model Metadata Utility Tools (svcutil.exe) können Konfigurationen und Codedateien zu dem bestimmten Server generiert werden. Für weiterführende Informationen schlagen Sie bitte auf der MSDN-Seite nach den folgenden Begriffen nach:

- Windows Communication Foundation Tools
- ServiceModel Metadata Utility Tool (Svcutil.exe)
- Generating a WCF Client from Service Metadata

# <span id="page-12-0"></span>**7 Anhang**

### <span id="page-12-1"></span>**7.1 Sprachen- und Stimmen-Kennungen**

Jeder verfügbaren Voice Reader Server 22 Sprache ist eine Kennung (**lang**) zugeordnet, die als **Parameter** zu einer entsprechenden Methode oder in einem **Voice Markup** zur Definition der Vorlesesprache verwendet werden kann. Jeder Stimme ist eine Kennung (**voice**) zugeordnet.

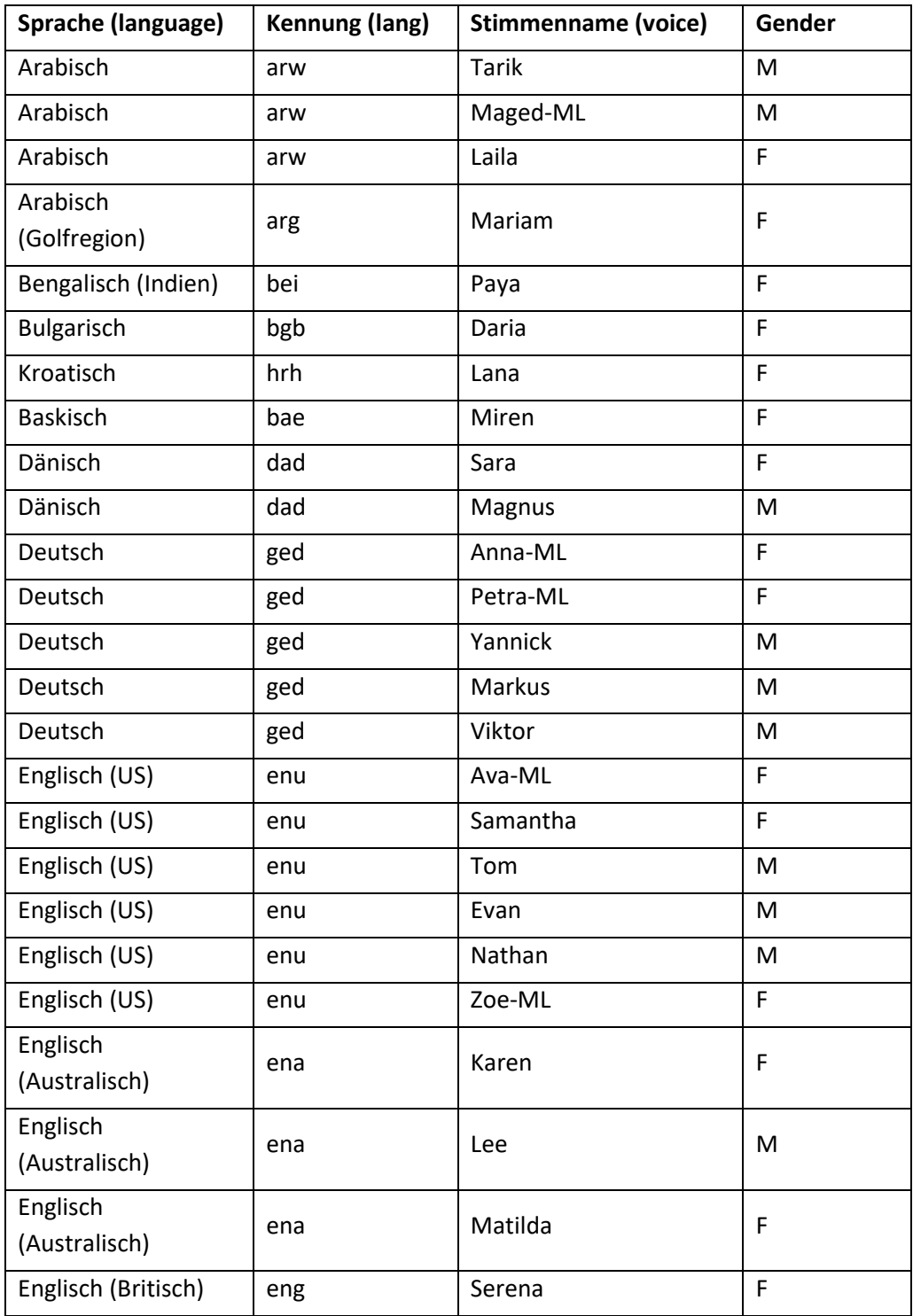

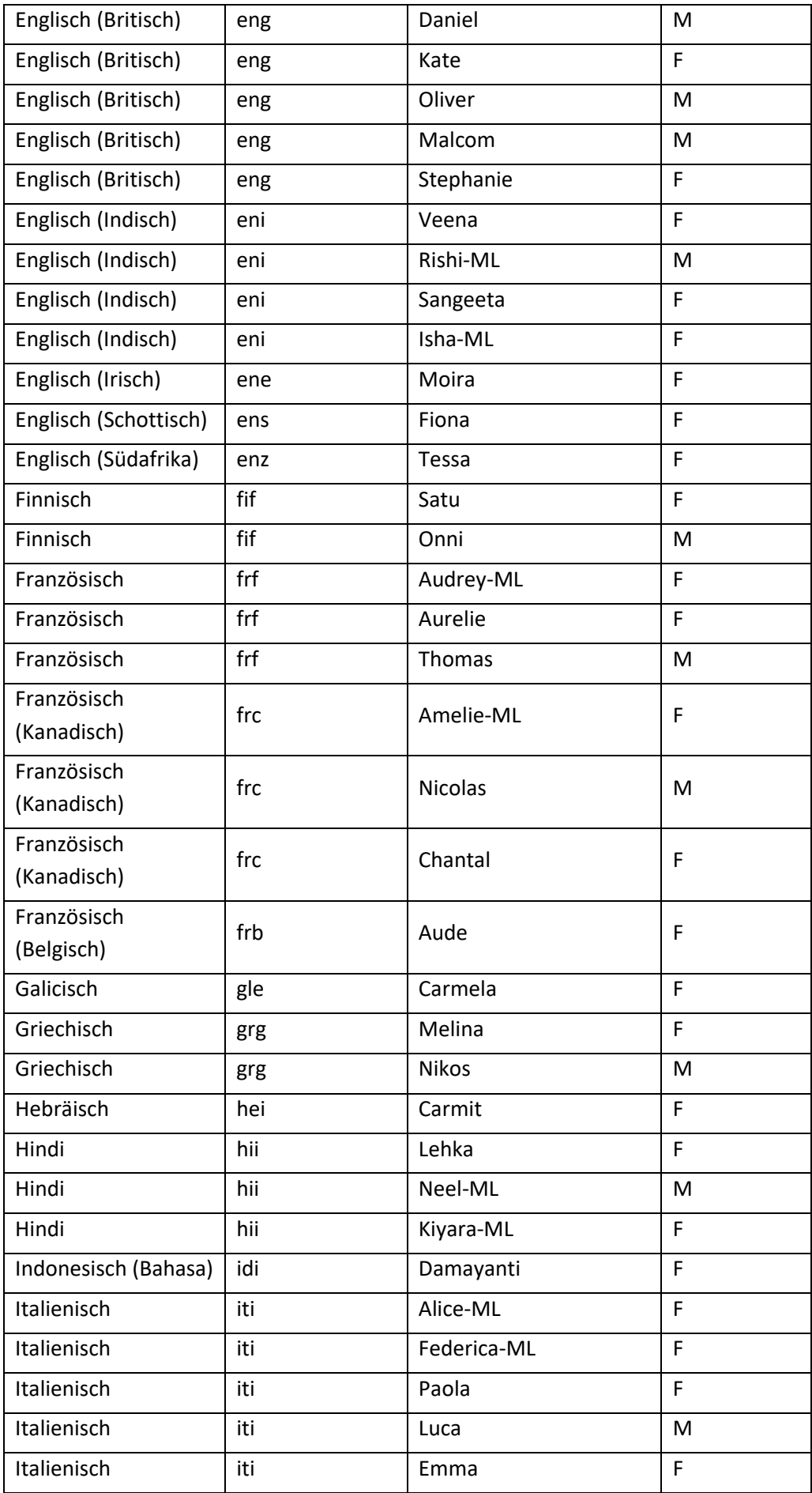

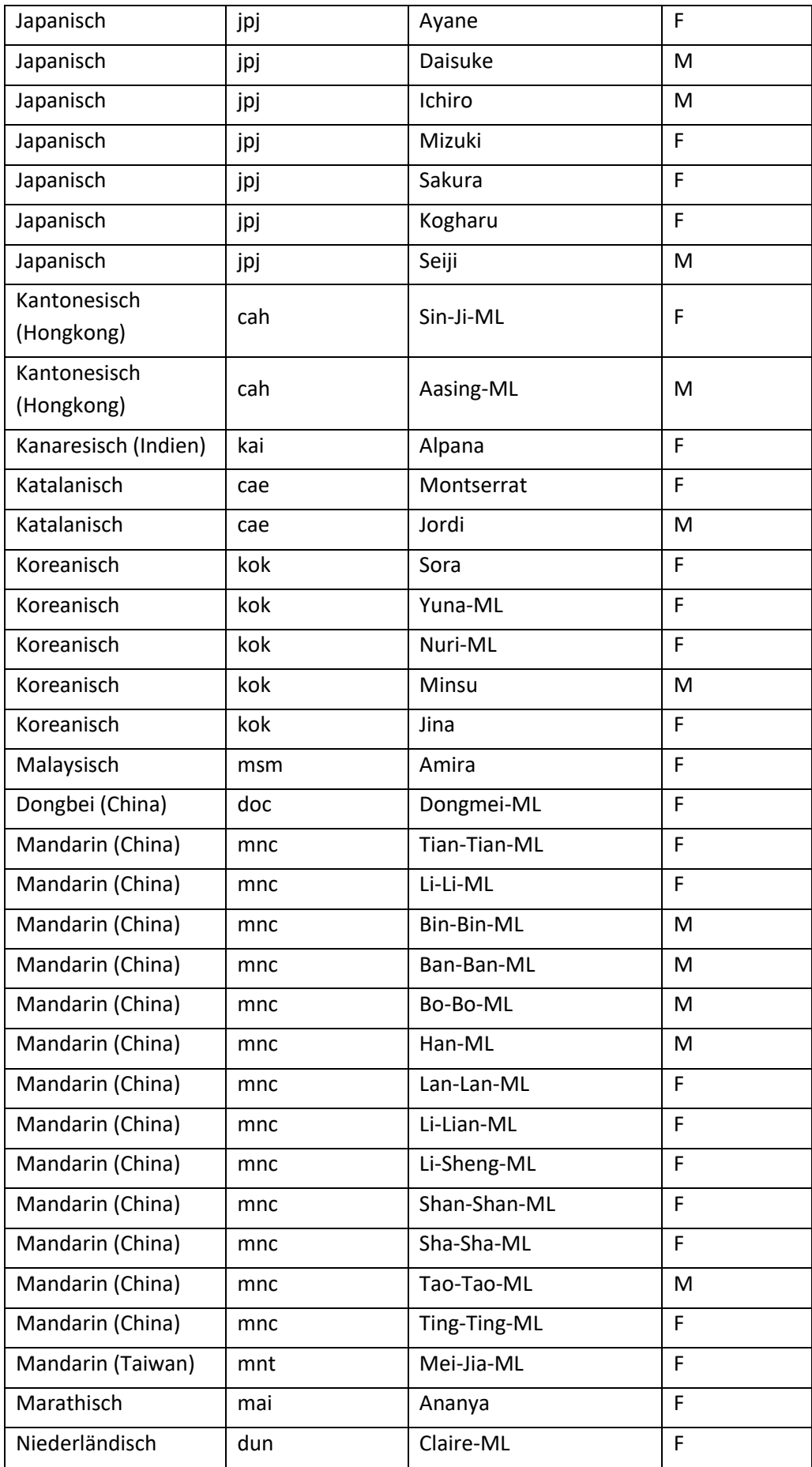

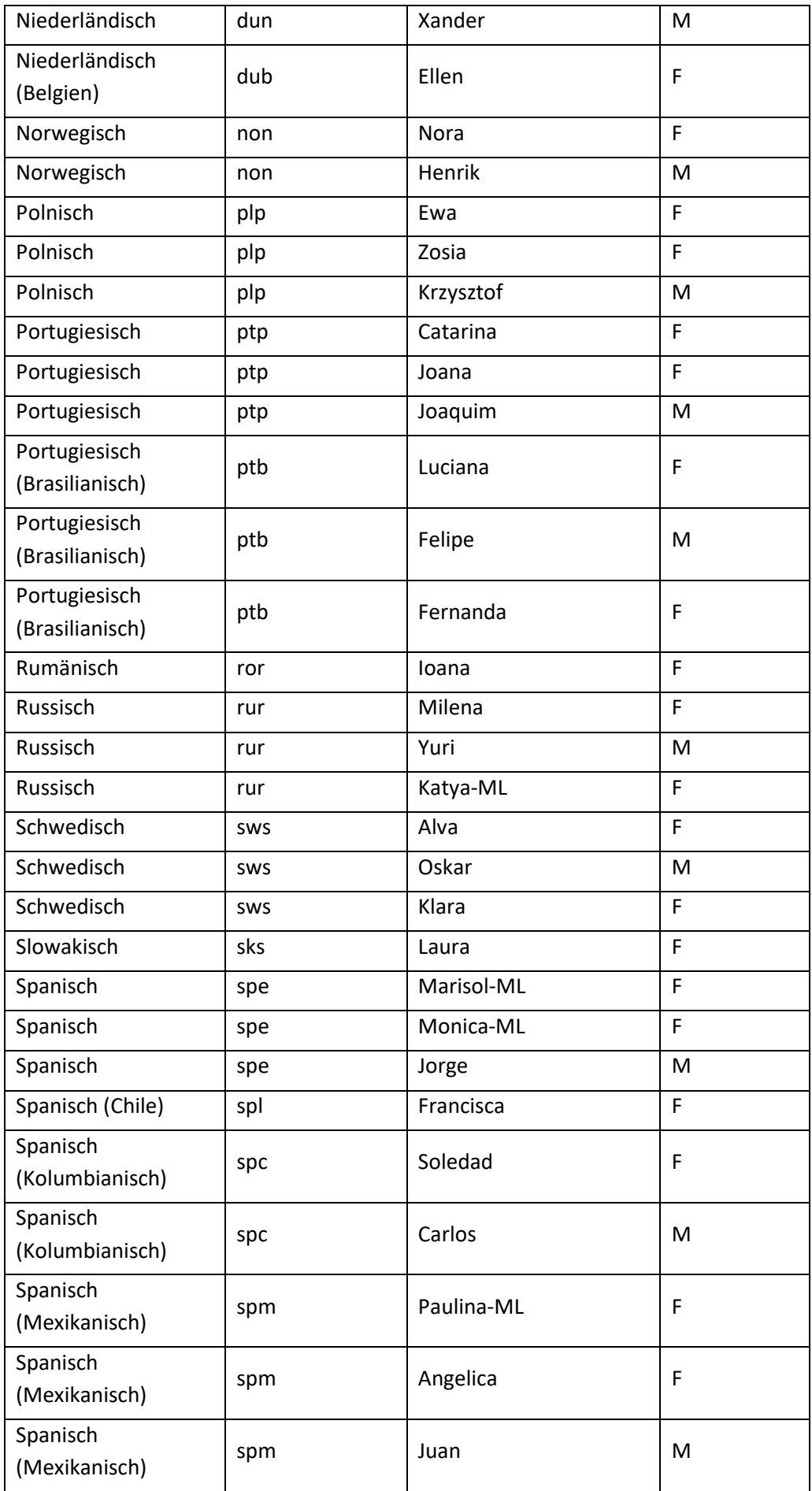

Linguatec Voice Reader Server 22 16

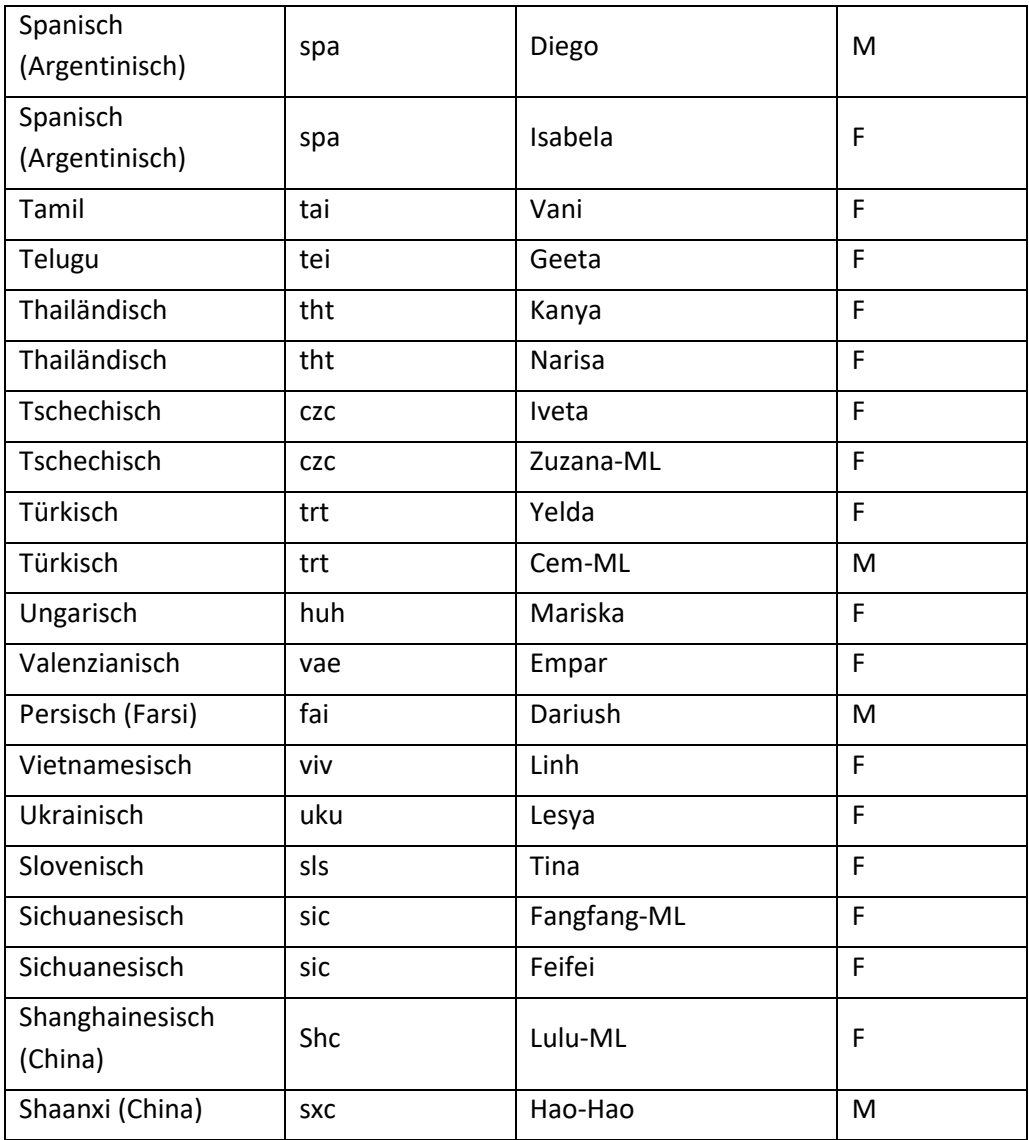

# <span id="page-16-0"></span>**7.2 Kodierungen für Audio-Datei-Formate**

### <span id="page-16-1"></span>**7.2.1 Kodierung für WAV-Datei (format="wav")**

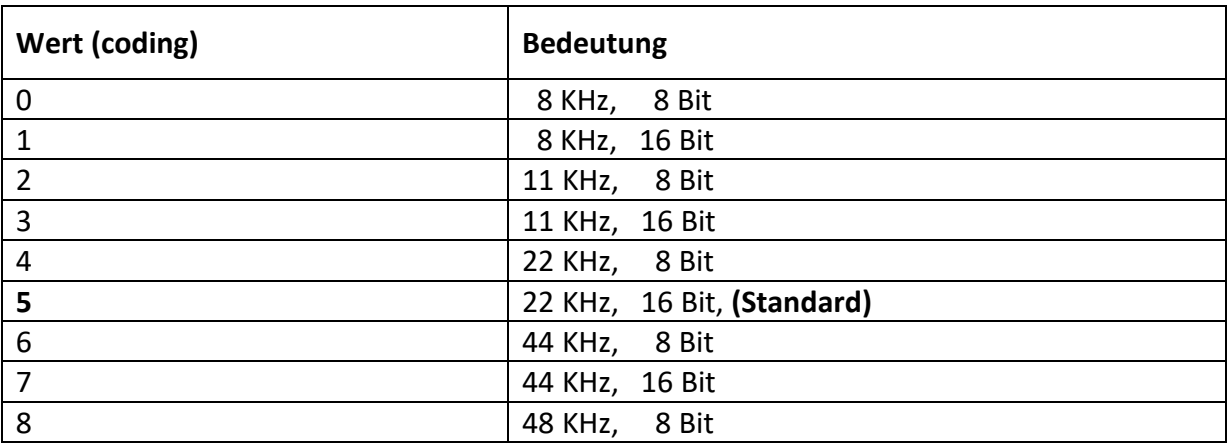

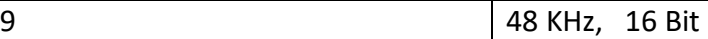

### <span id="page-17-0"></span>**7.2.2 Kodierung für MP3-Datei (format="mp3")**

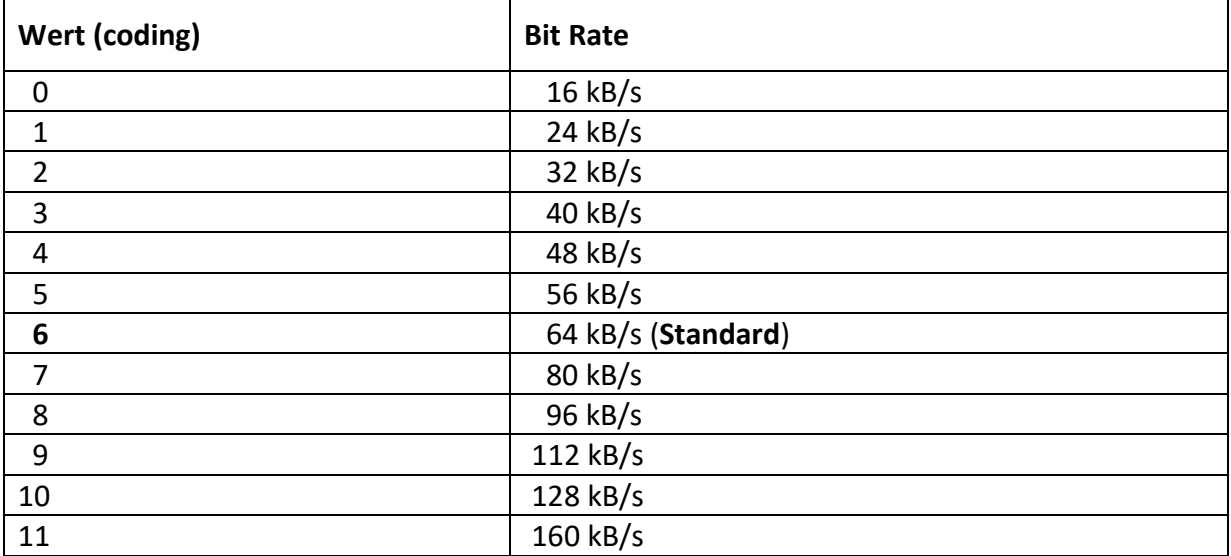

# <span id="page-18-0"></span>**7.3 Subtitle-Formate (Untertitel-Formate)**

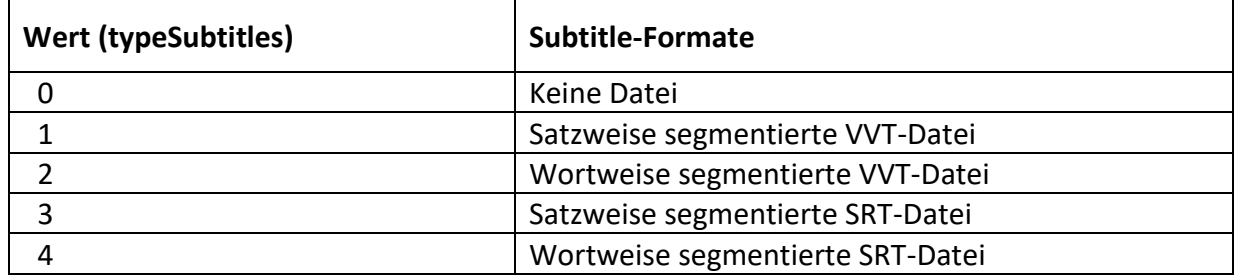

# <span id="page-19-0"></span>**7.4 Voice Markups**

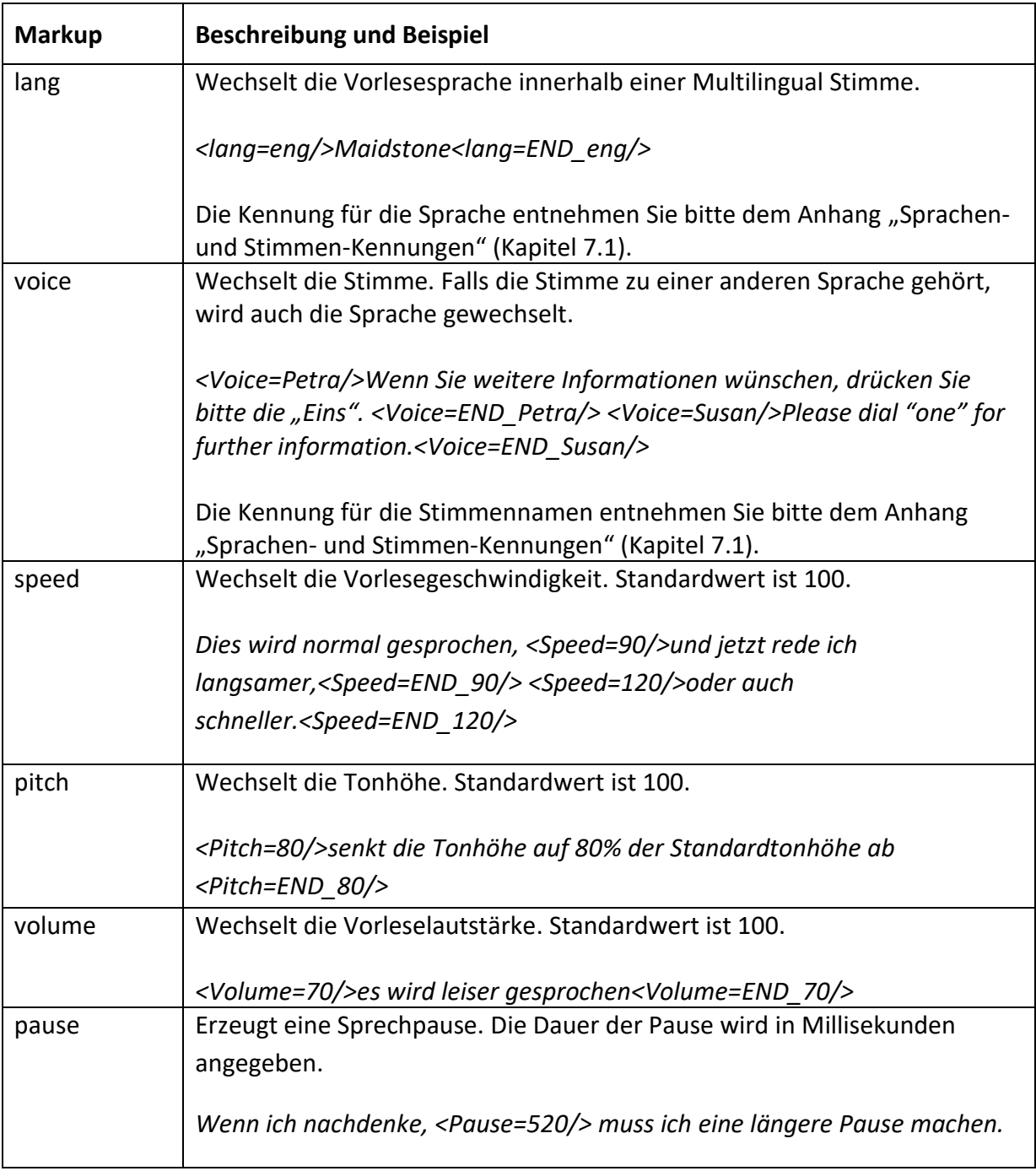